## Печать этикеток и ценников с ТСД в «Магазине 15»

Последние изменения: 2024-03-26

Раньше в [«Магазине](https://www.cleverence.ru/RTL15/) 15» можно было печатать ценники только в операции « [Переоценка»](https://www.cleverence.ru/support/category:1108/). Начиная с версии 1.4.1.х такая возможность появилась во всех стандартных операциях «Магазина 15» (кроме [«Маркировки](https://www.cleverence.ru/support/116536/) остатков»), а также при просмотре [справочника](https://www.cleverence.ru/support/21927/) товаров на устройстве.

## Печать ценников из справочника товаров

Чтобы печатать ценники во время просмотра справочника товаров, необходимо:

1. Выбрать интересующий вас товар из списка.

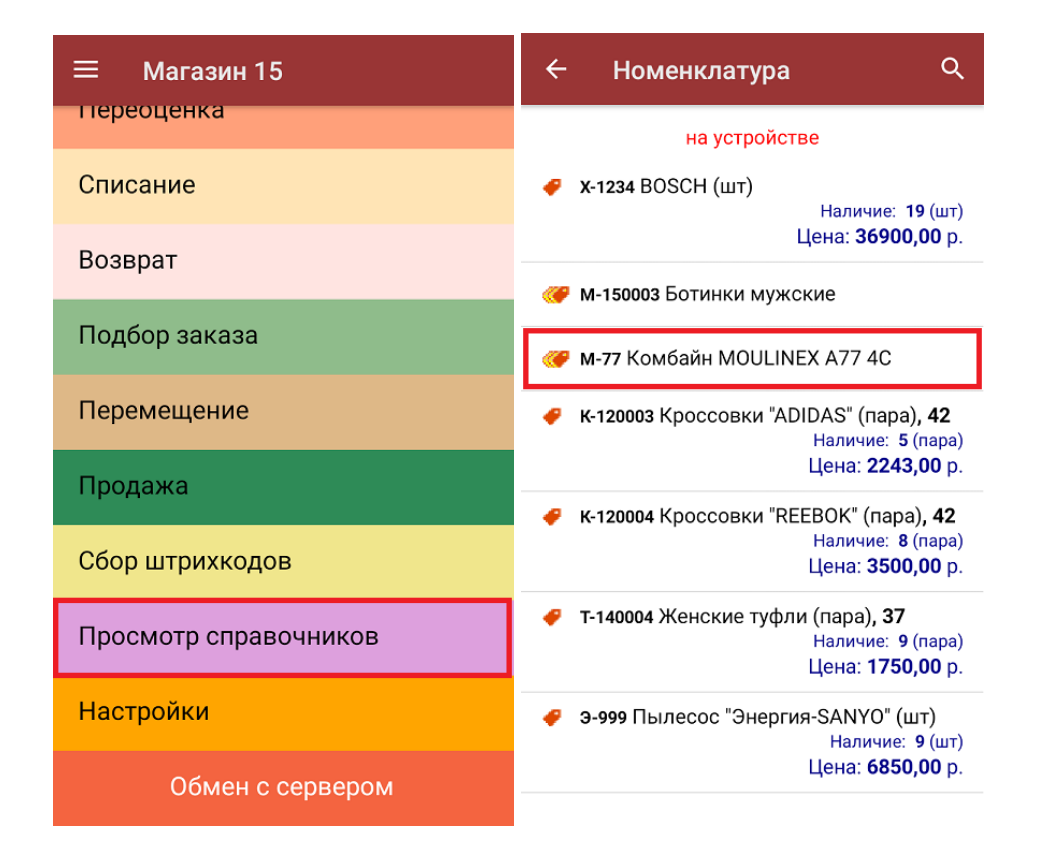

2. В открывшемся окне нажать на кнопку «Перейти к ценам товара», а затем из предложенных цен выбрать ту, которую нужно отобразить на этикетке.

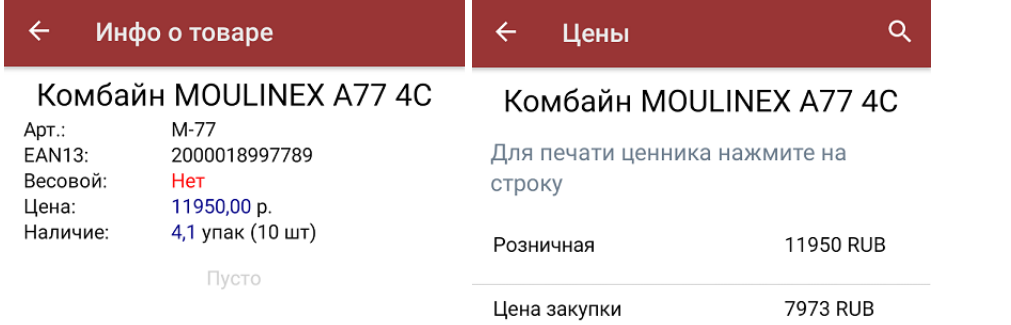

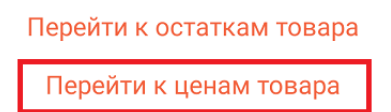

3. Далее введите необходимое количество ценников для печати (от 1 до 200). Если принтер был подключен к вашему ТСД ранее, после ввода количества печать начнется автоматически.

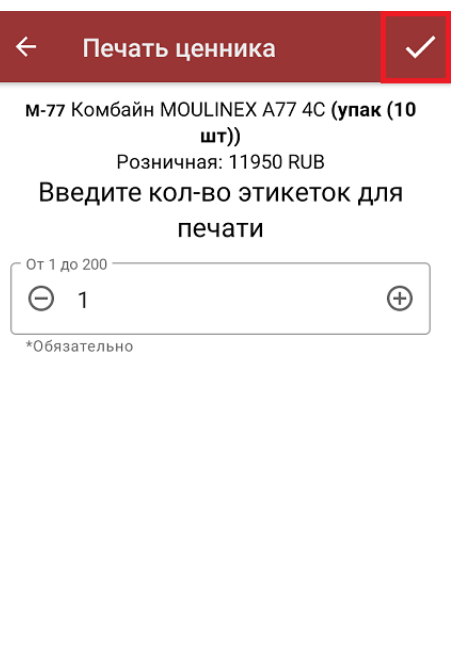

Выбран принтер: Не выбран

Этикетка: На товар (альбомная) (76\*44 мм)

Настроить печать

4. Если принтер не был подключен ранее, можно сделать это с помощью кнопки «Настроить печать». После этого откроется окно с кнопкой выбора принтера и настройками печати.

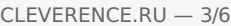

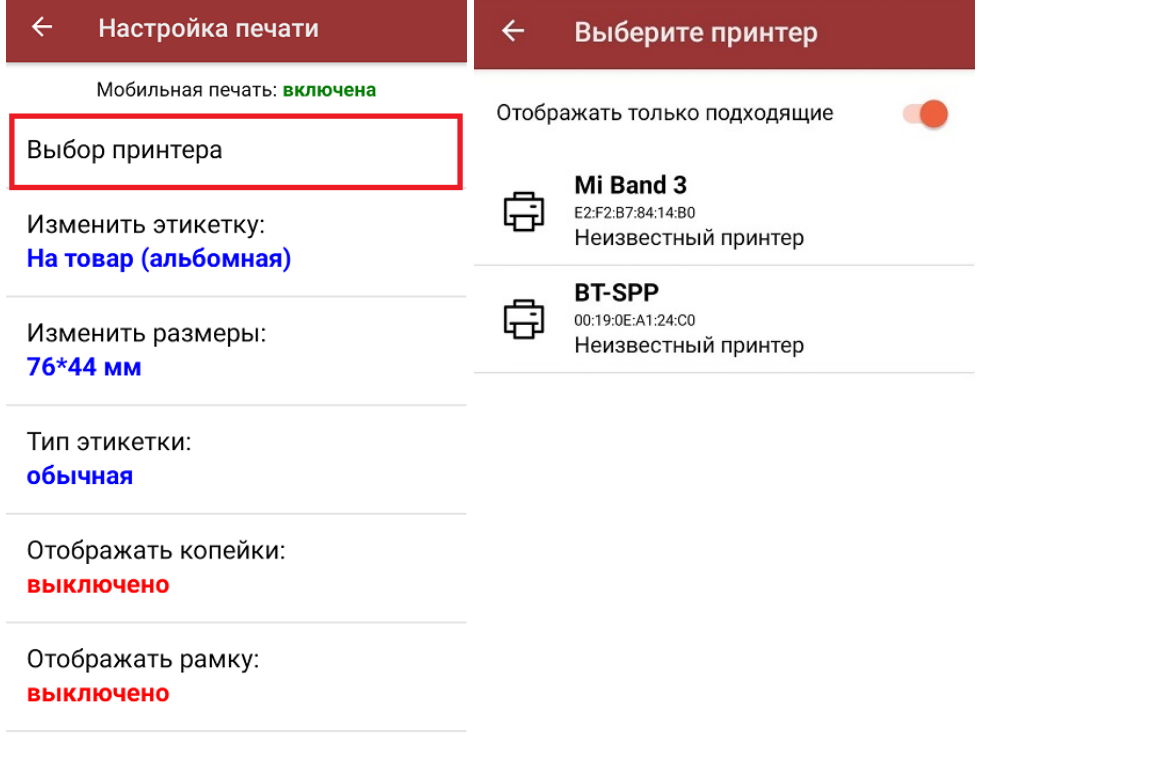

<span id="page-2-0"></span>5. После того как этикетка будет напечатана, необходимо отсканировать ШК на ней для проверки корректности печати. Проверку можно пропустить с помощью соответствующей кнопки.

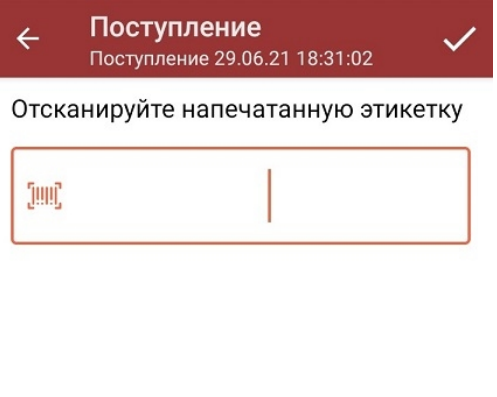

(in) Пропустить проверку

6. Если в процессе проверки выяснилось, что этикетка была распечатана некорректно, на экране появится соответствующее сообщение. В таком случае вы можете либо проверить этикетку еще раз (возможно был отсканирован не тот ШК), либо перепечатать этикетку заново.

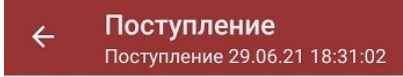

Штрихкод 2000001914011 не совпадает с 2000001914014

Возврат к проверке

Повтор печати

## Печать ценников из стандартной операции «Магазина 15»

Данный процесс будет рассмотрен на примере операции [«Поступление»](https://www.cleverence.ru/support/category:1103/), для всех остальных операций принцип действия аналогичен.

Чтобы печатать ценники в процессе приемки (отгрузки, инвентаризации, возврата) товара, необходимо:

1. Выбрать интересующий вас товар из списка.

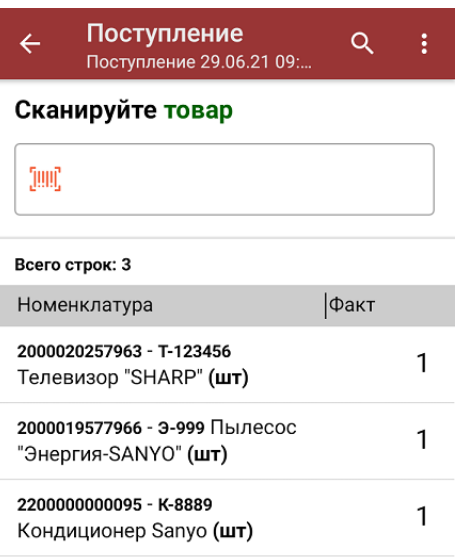

кнопка появится только после того как количество товара сошлось). Выберите из списка цену, которую вы хотите отобразить на ценнике.

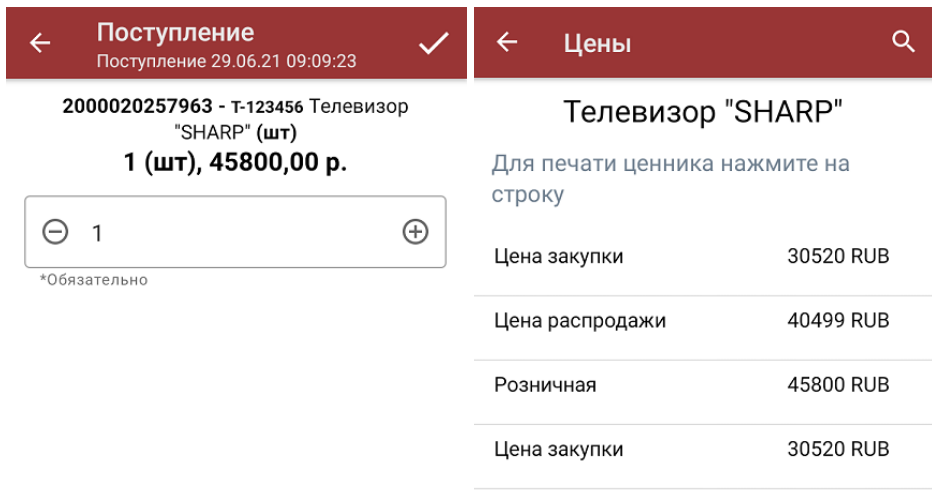

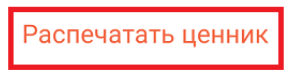

3. Далее введите нужное количество этикеток для печати (от 1 до 200). Если принтер был подключен к вашему ТСД ранее, после ввода количества печать начнется автоматически. В противном случае откроется окно выбора принтера, куда также можно попасть по кнопке «Настроить печать».

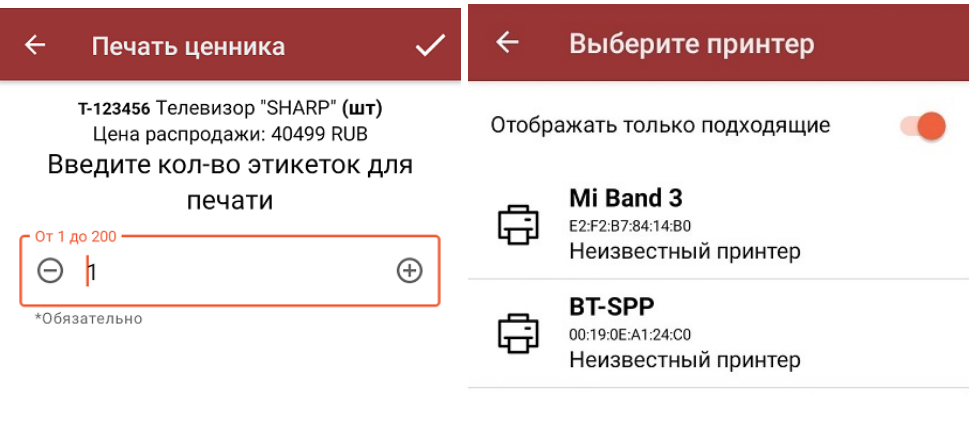

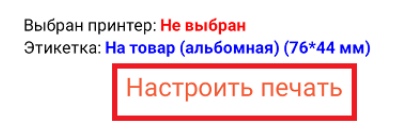

4. После печати этикетку необходимо совершить те же [действия,](#page-2-0) что и при печати ценника из операции «Просмотр справочников».

## Не нашли что искали?

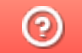

Задать вопрос в техническую поддержку